### **HOW TO: SUBMIT ADOPTIONS**

#### **STEP 1: Go to https://www.utvolshop.com**

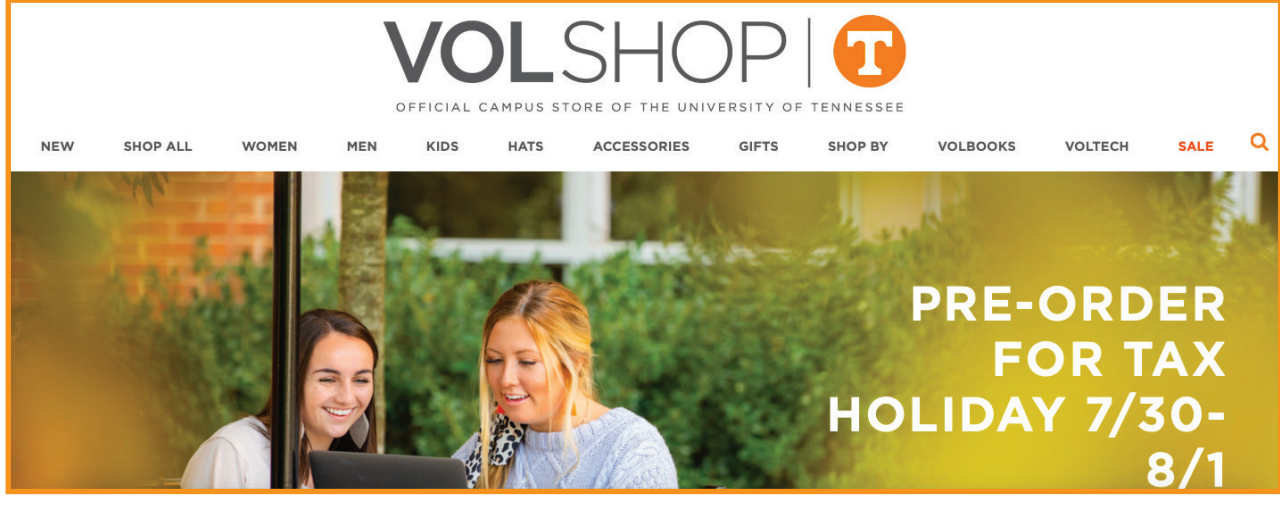

**STEP 2: Scroll down & click the "Faculty Resources" block.** 

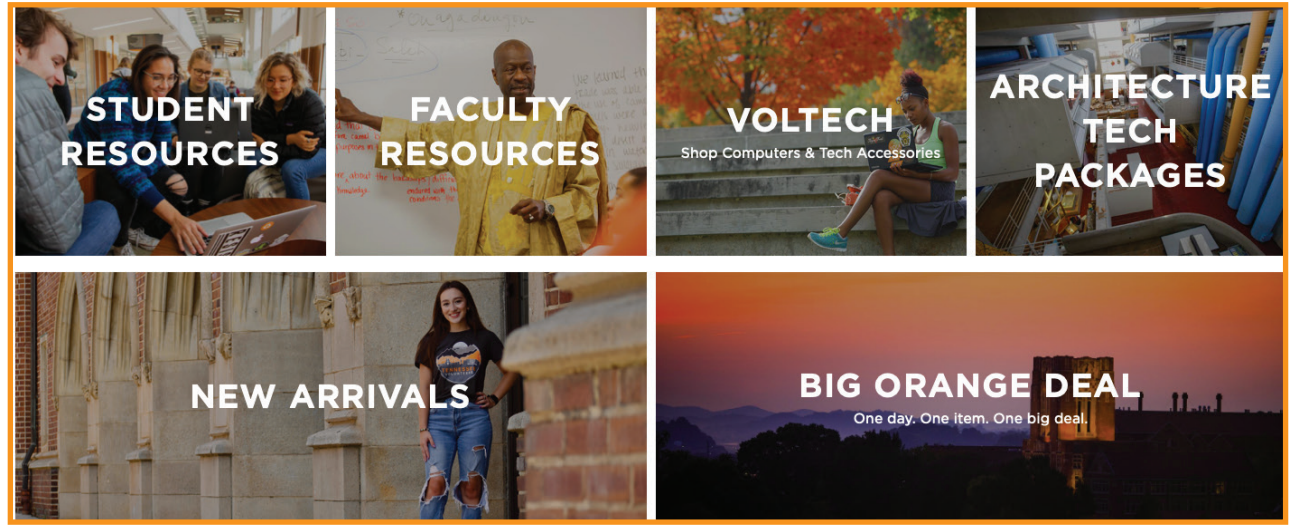

**STEP 3: Locate the** *Textbook & Course Materials Adoptions* **box. Click "Submit your adoptions here***."*

> **TEXTBOOK & COURSE MATERIALS ADOPTIONS** Teaching a class next semester? Let us know which books and course materials your students will need.

Submit your adoptions here.

**STEP 4: \*IMPORTANT\* Log in using your** *NetID@tennessee.edu* **email address. Click "Get Started."**

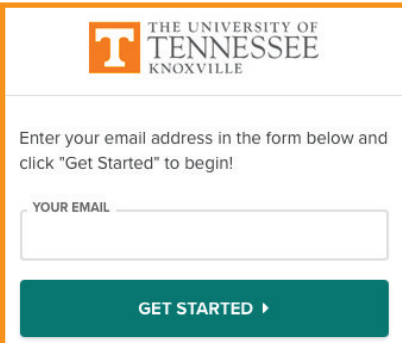

#### **STEP 5: Click "Email Personalization Link." Check your inbox for an email from the bookstore.**

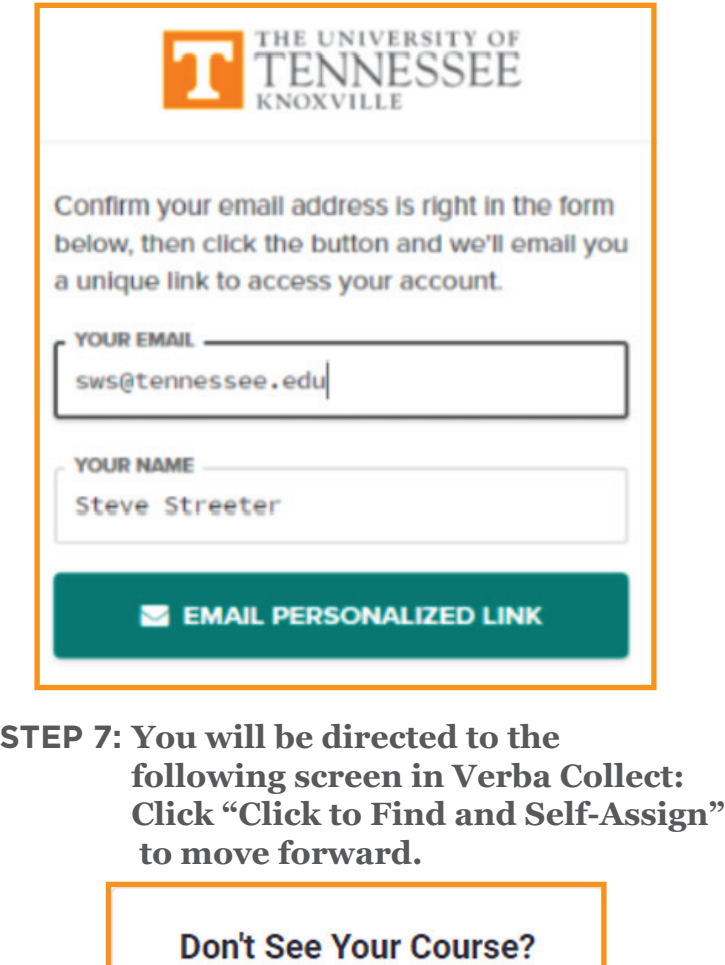

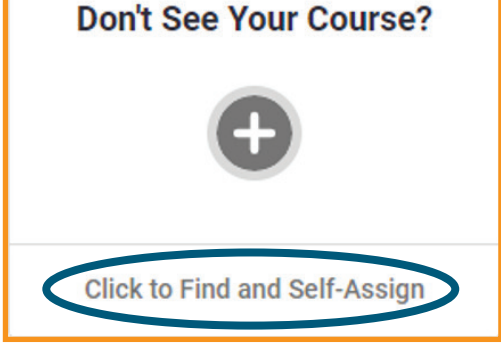

**STEP 9: You will see this screen. Click "Next" to move forward.**

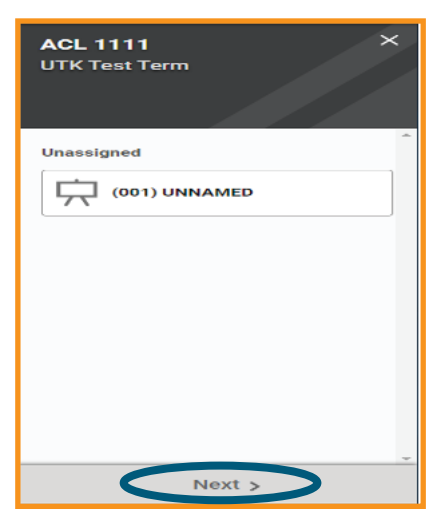

#### **STEP 6: The email will look like the image down below. Click on the link "Access My Courses."**

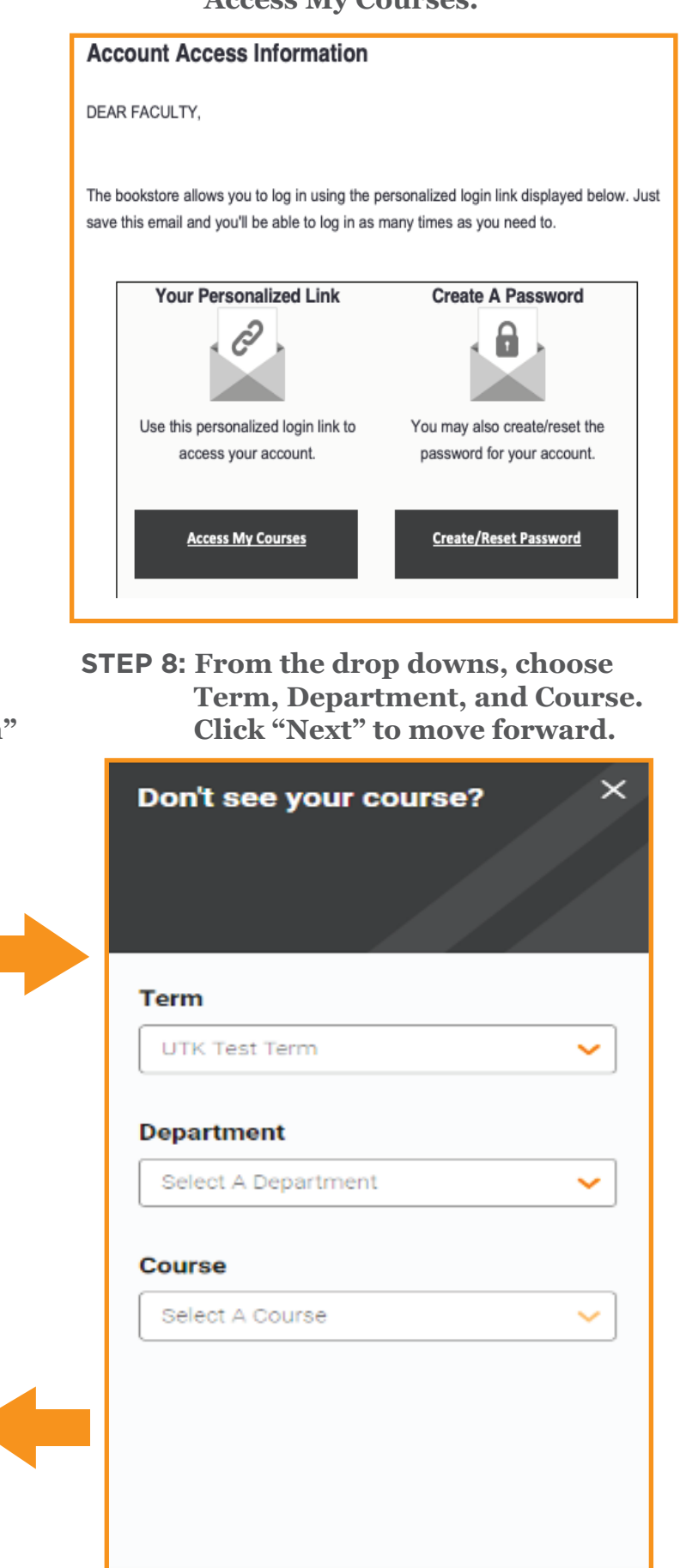

 $Next >$ 

**STEP 10: You should see the screen below. Choose your selection. If adding books, click STEP 10: You should see the screen below. Choose your selection. If adding books, click "Yes, I need to add books, OER materials, or supplies." "Yes, I need to add books, OER materials, or supplies." estimate) ending the state of the screen below. Choose your selection. If adding books, click "Yes, I need to add books, OER materials, or supplies."** 

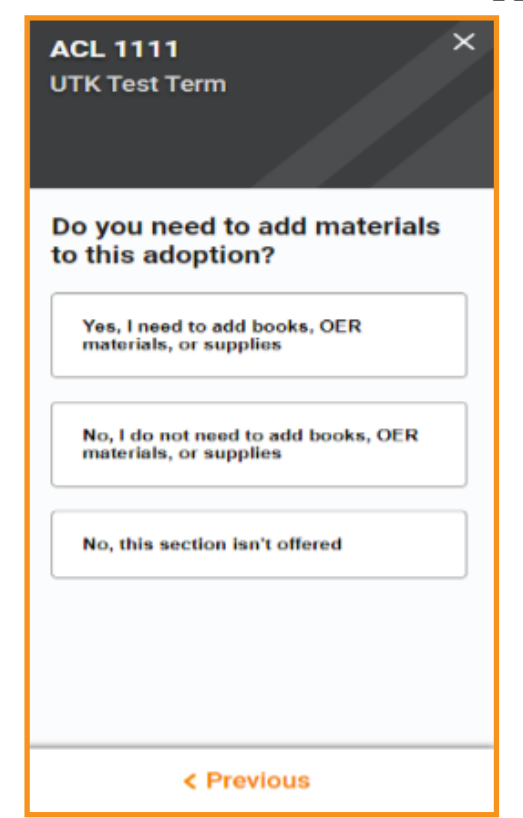

**STEP 11: From here, you can choose to copy another adoption, add new materials by the STEP 11: From here, you can choose to copy another adoption, add new materials by the look up search, or add manually if you have the ISBN. If you choose to manually add, continue to the next step. add, continue to the next step.**

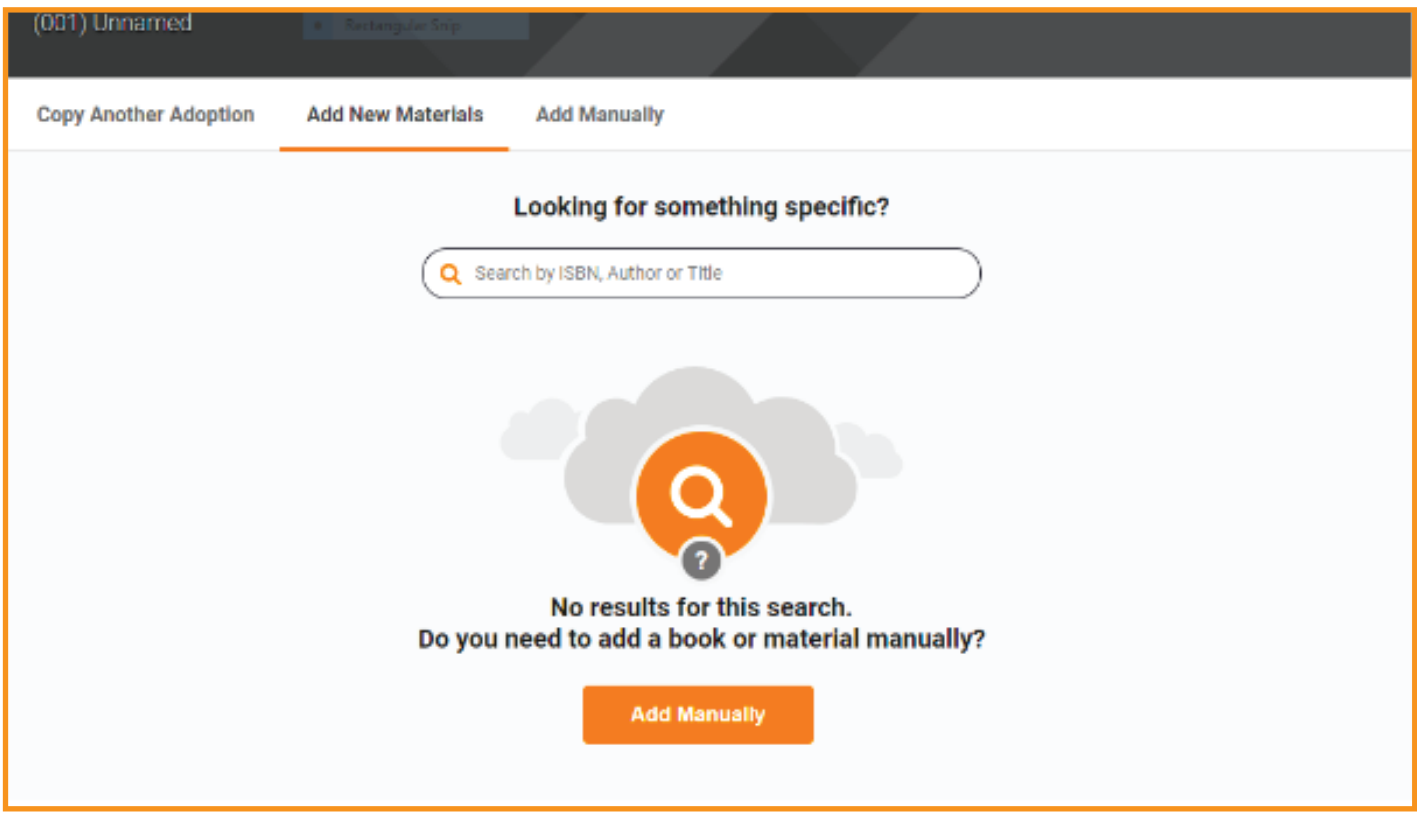

**STEP 12: From this screen, make your selection of what you want to add. If adding a STEP 12: From this screen, make your selection of what you want to add. If adding a book, continue to the next step. book, continue to the next step. example 12:** From this screen, make your selection of what you want to add. If adding a book, continue to the next step.

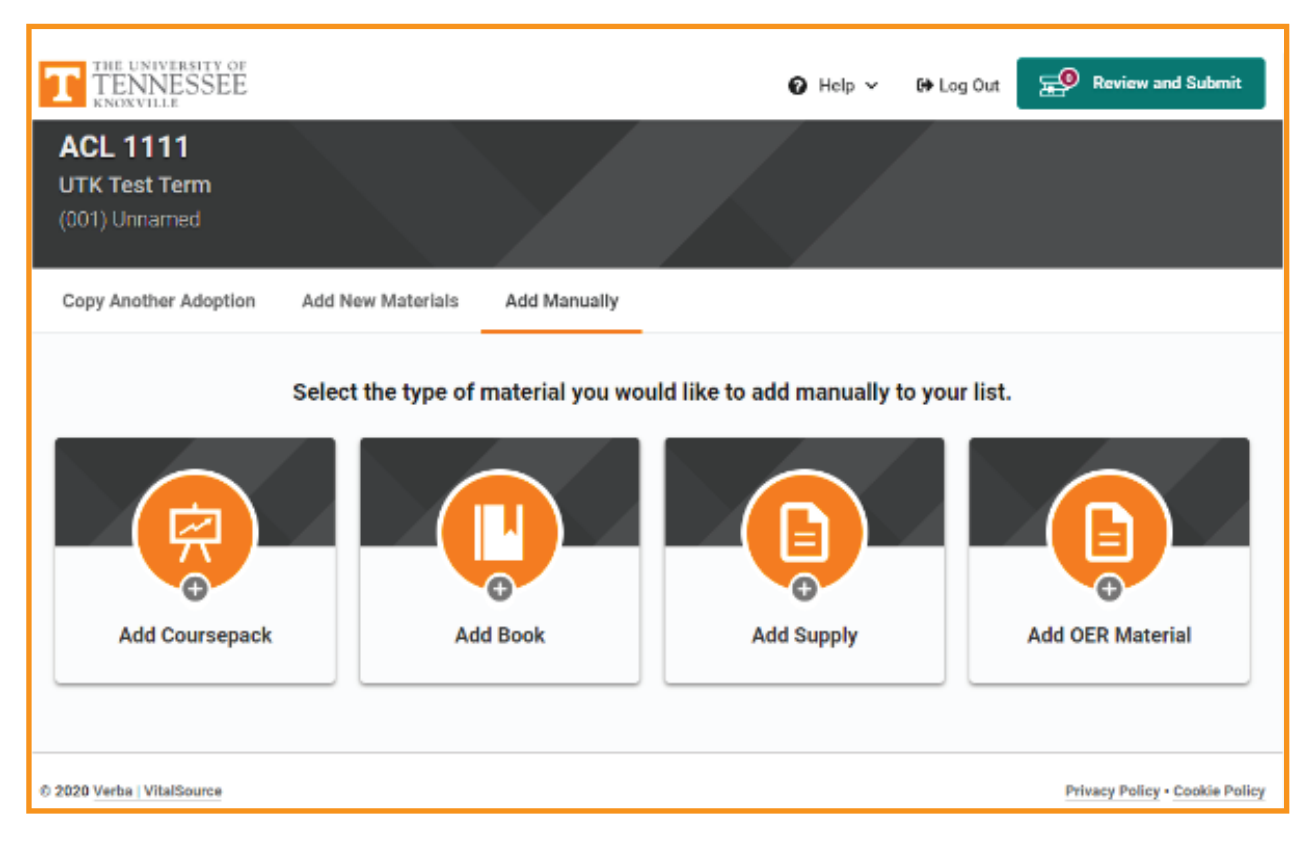

**STEP 13: Enter all of the required information (indicated by the asterisk\*), and any STEP 13: Enter all of the required information (indicated by the asterisk\*), and any additional information that you have. When complete, click "Add Book." additional information that you have. When complete, click "Add Book."**

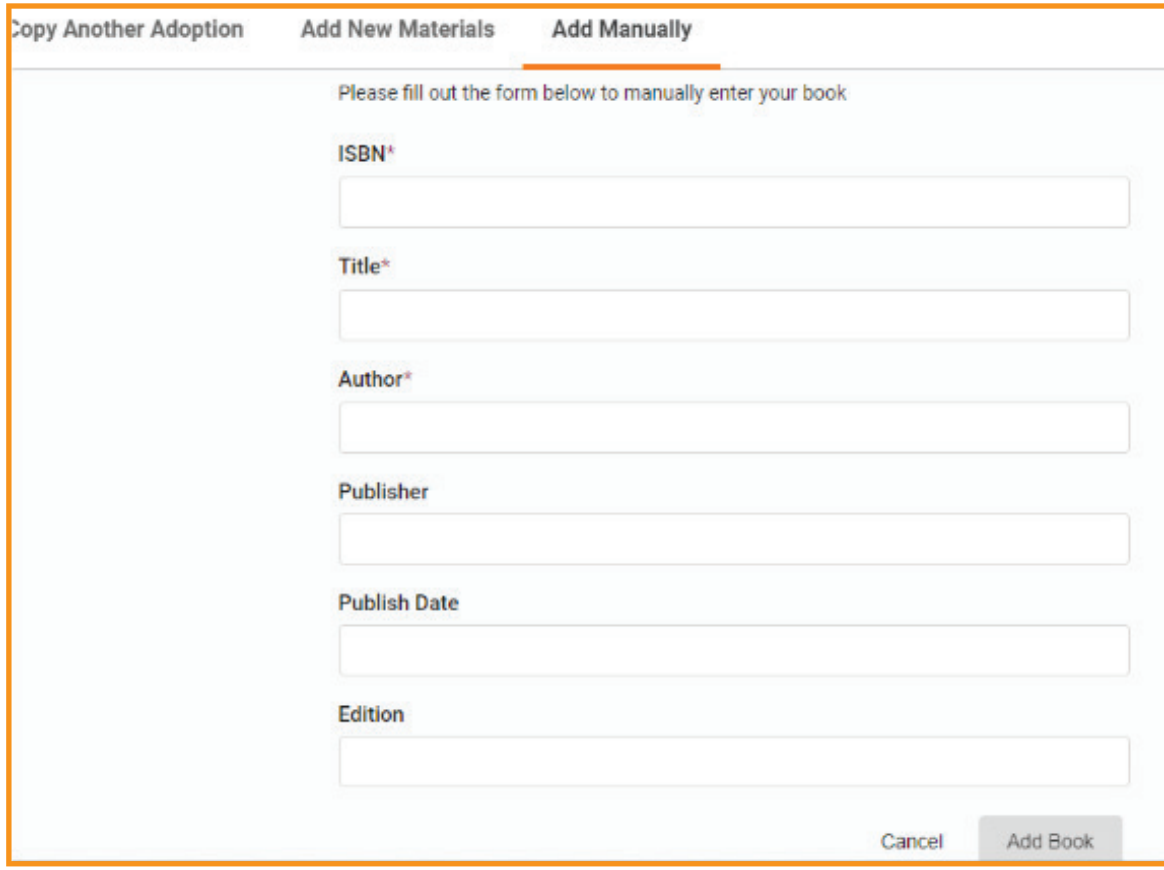

**STEP 14: On this screen, you can make adoption decisions:**

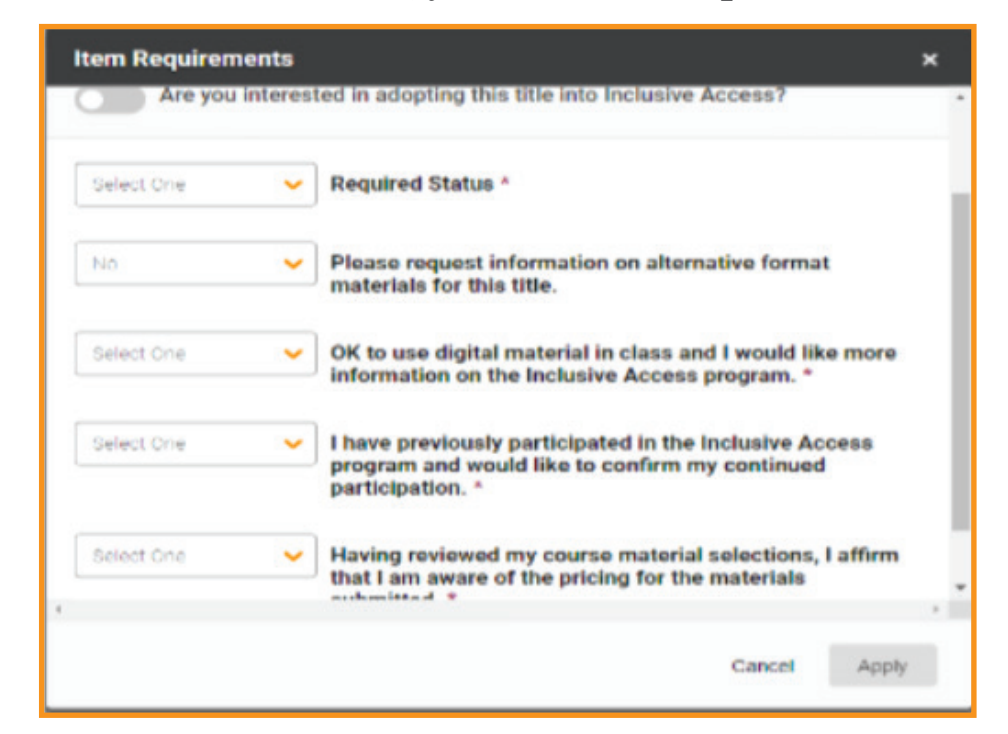

**If you wish to use Inclusive Access for the delivery of your course material, locate and toggle the button at the top that reads, "Are you interested in adopting this title in Inclusive Access?"**

**Answer the five questions with yes or no, then click "Apply." Please note that if you miss a question, the apply button will not become active, and you will not be able to move to the next screen.**

**After clicking "Apply," go to the next screen and you will see "Review and Submit" at the top right corner. Hover over "Review and Submit," and click on the green "Review and Submit" tab.**

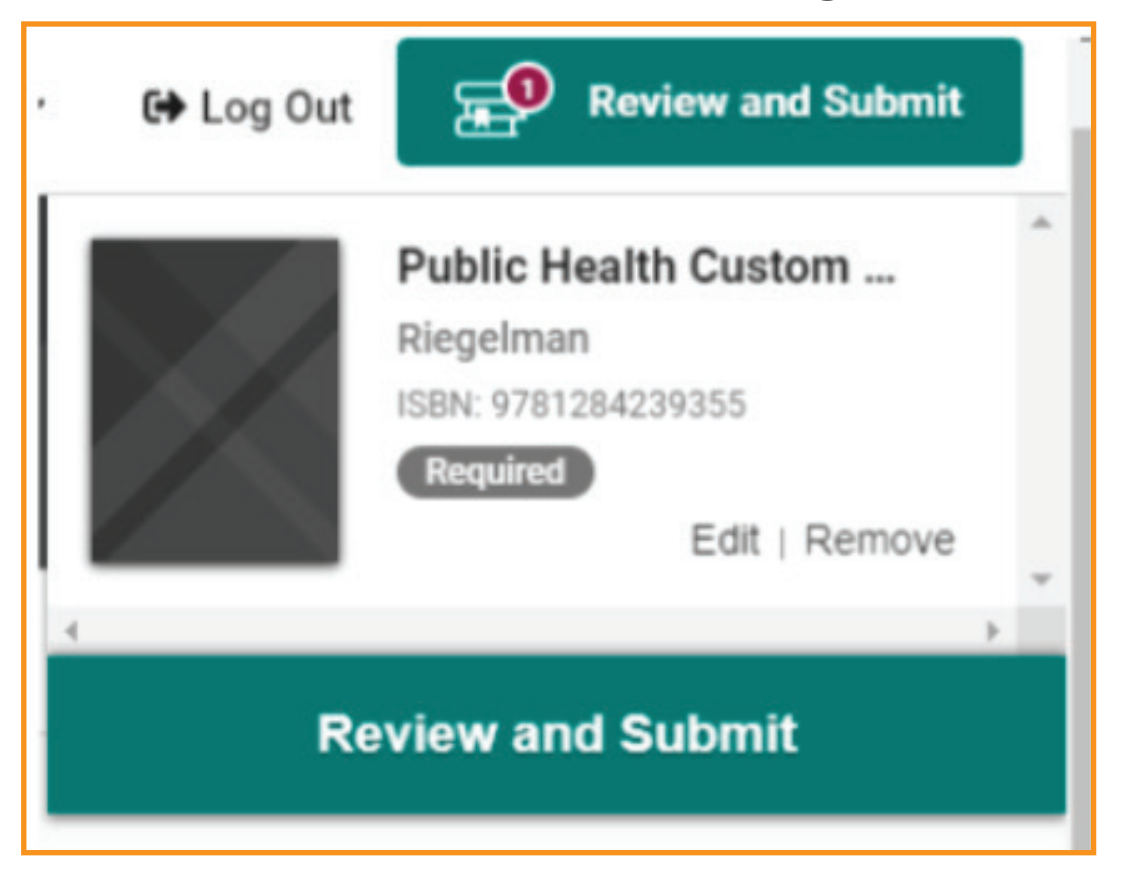

**STEP 15: You will be directed to the screen below. Here you can see your selection, enter your estimated enrollment, and add any additional comments. Click on the orange "Submit Adoptions," and the process is complete.**

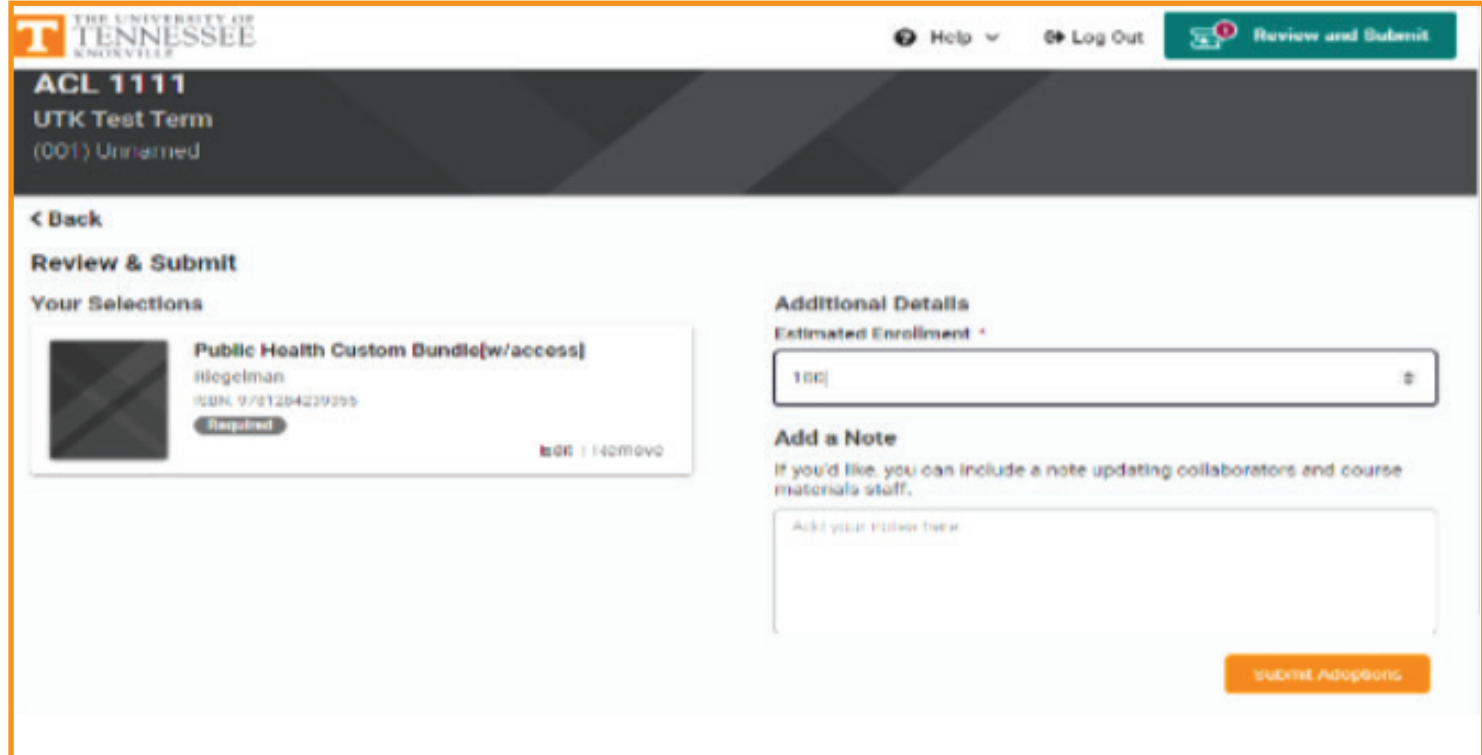

# VOLBOOKS IO

## **HOW TO: SUBMIT ADOPTIONS**